# Procedura per la registrazione di esami con firma digitale

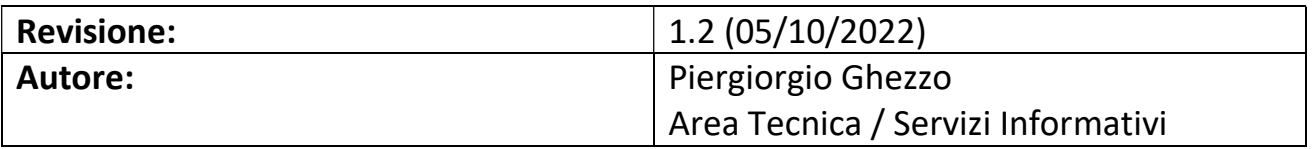

#### Sommario

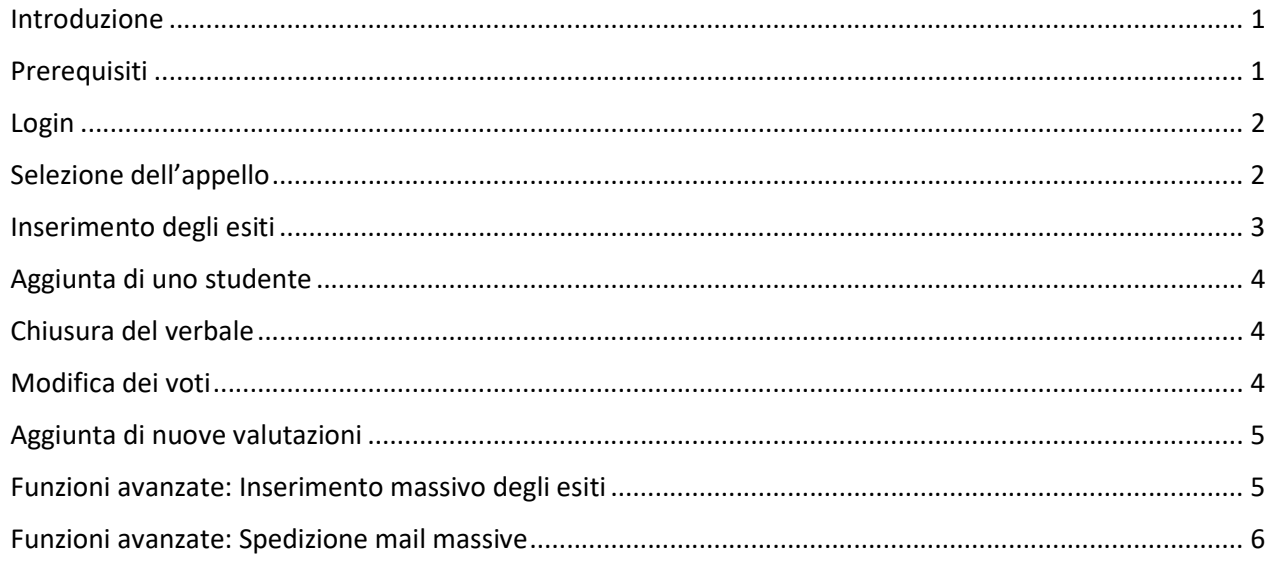

#### Introduzione

Il seguente manuale spiega come effettuare la registrazione degli appelli utilizzando il certificato di firma digitale rilasciato da INFOCERT. Questa modalità consente al docente di gestire tramite la propria area personale le seguenti attività:

- Gestione della lista degli studenti
- Inserimento degli esiti
- Firma del verbale.

#### Prerequisiti

Affinché la procedura possa funzionare il docente deve innanzitutto essere in possesso del certificato digitale INFOCERT rilasciato dal Servizio Concorsi e Carriere Personale Docente. Al primo accesso allo Sportello Internet verrà richiesto di effettuare un test di firma; se così non fosse vuol dire che l'account non è ancora abilitato alla firma e occorre quindi mandare una mail a firma.digitale@iuav.it chiedendone l'abilitazione.

# Login

Per accedere all'area personale occorre aprire il browser alla pagina

#### https://iuav.esse3.cineca.it/

e cliccare sulla voce Login del menù Area riservata: a questo punto verranno richieste le credenziali personali tramite l'interfaccia comune del sistema di autenticazione dell'ateneo.

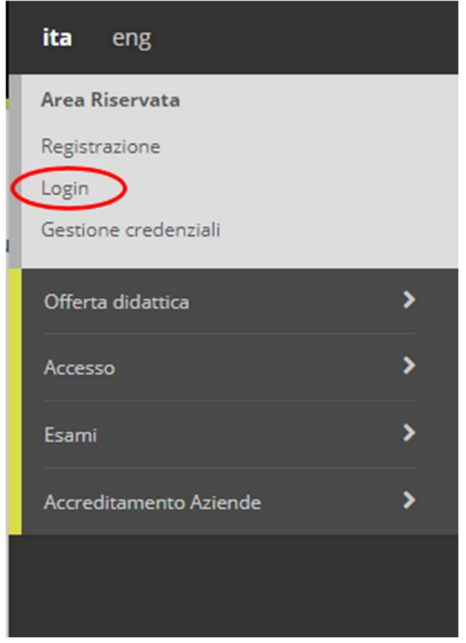

# Selezione dell'appello

Arrivati all'interno della propria area personale occorre cliccare sulla voce Didattica/Calendario esami del menù per accedere alla lista di tutti gli insegnamenti di cui si è titolari.

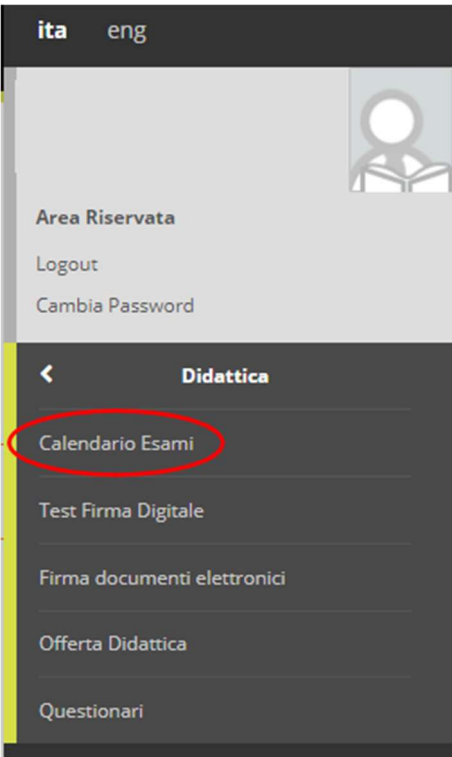

In questa lista è possibile selezionare l'insegnamento interessato cliccando sull'icona a destra per accedere alla lista dei relativi appelli programmati.

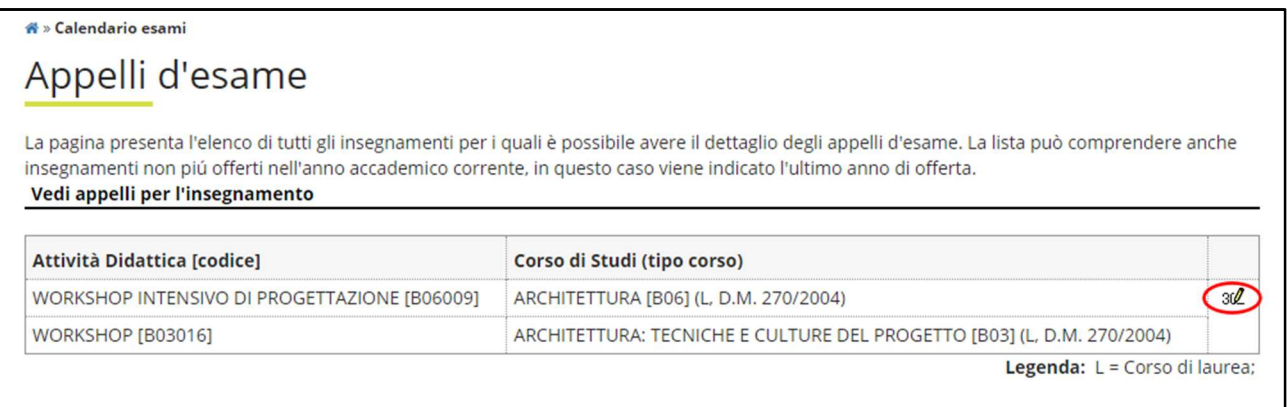

Se non fosse possibile vedere l'appello che interessa provare a modificare il menù a tendina impostando la voce Tutti. L'icona più a destra dell'appello interessato permetterà di accedere alla lista degli studenti iscritti.

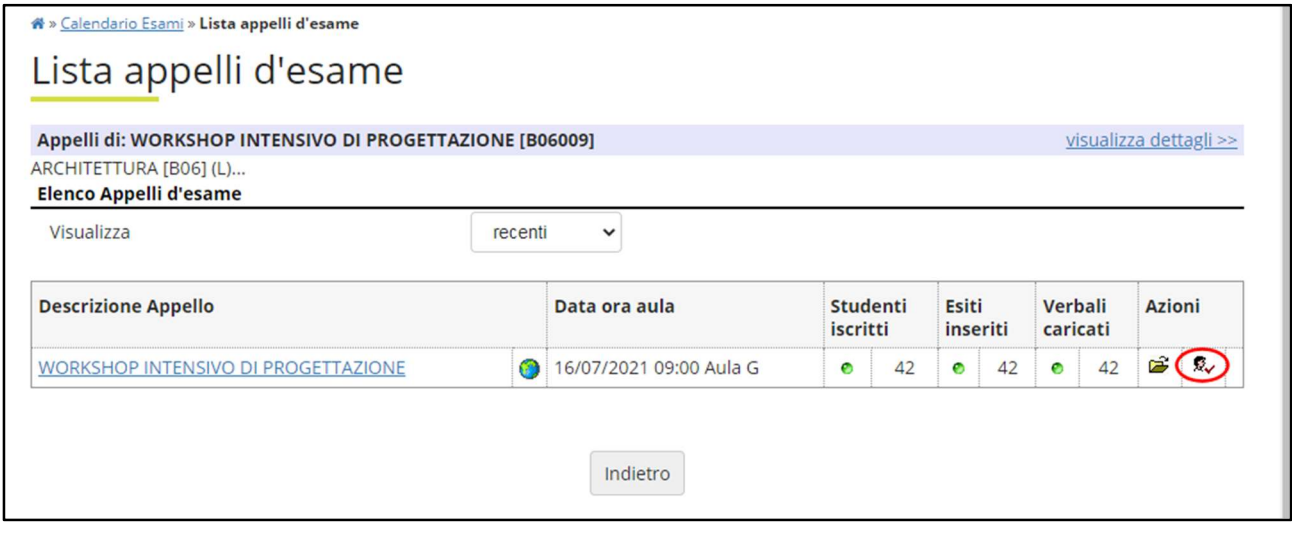

#### Inserimento degli esiti

Sopra la lista degli studenti iscritti all'esame è possibile vedere un menù costituito da una riga di icone, per inserire l'esito degli esami cliccare sull'icona 30 Inserimento Esiti.

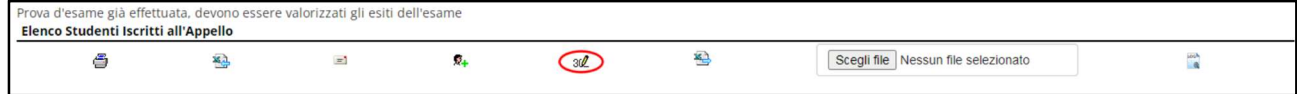

Per ogni studente a questo punto è possibile visualizzare le informazioni personali ed inserire l'esito dell'esame. Nel caso fosse necessario verbalizzare il voto in data diversa da quella dell'appello occorre cliccare sull'icona Domande d'esame e inserirla nel campo Data esame.

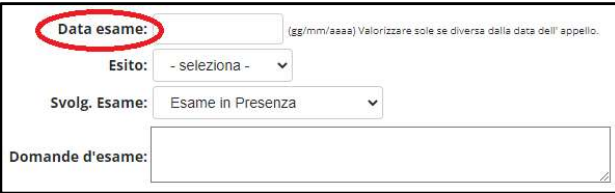

# Aggiunta di uno studente

È possibile aggiungere all'appello uno studente non presente in lista purché l'esame sia presente nel suo libretto. Per fare ciò cliccare sull'icona  $\bar{\mathbb{X}}_1$  Aggiungi Studente: verrà proposta una maschera in cui è possibile inserire il numero di matricola (metodo più veloce) oppure effettuare una ricerca per nome e/o cognome.

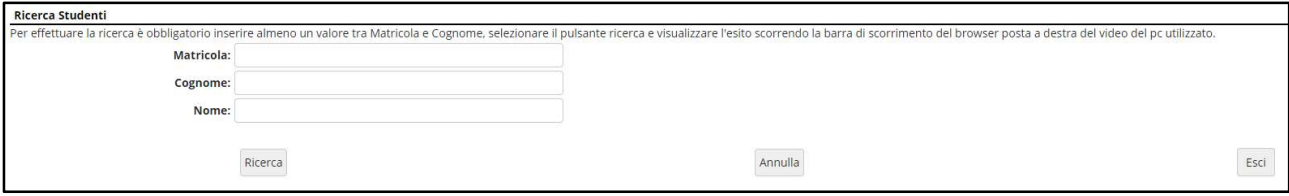

N.B.: Se il sistema non permette di aggiungere in lista lo studente probabilmente quest'ultimo non ha l'esame a libretto, quindi occorre contattare l'ufficio Gestione Carriere secondo il caso all'indirizzo studenti.triennale@iuav.it o studenti.magistrale@iuav.it .

#### Chiusura del verbale

Una volta terminata la sessione di esami si procede con la chiusura del verbale, cliccando sull'icona Preview verbale e successivamente sul pulsante Firma Verbale.

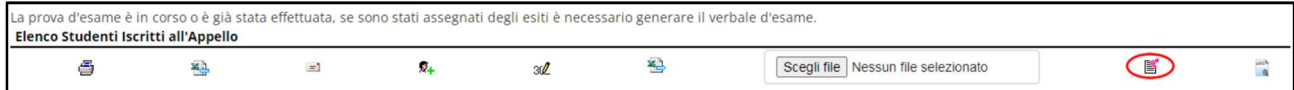

Si verrà reindirizzati alla pagina di inserimento della firma digitale dove verranno chiesti due codici: il primo è il codice di otto cifre deciso al momento del rilascio del certificato, il secondo invece è il codice che viene spedito via SMS al cellulare una volta inserito il primo.

Una volta firmato il verbale con successo i voti registrati verranno automaticamente inseriti nel libretto degli studenti.

N.B.: È importante premere il tasto Prosegui affinché il verbale venga acquisito!

#### Modifica dei voti

Nel caso fosse necessario modificare l'esito di uno o più esami dopo la verbalizzazione è sufficiente selezionare l'icona F Ristampa e Correggi verbale e cliccare poi sul lotto interessato (ad ogni lotto corrisponde una verbalizzazione).

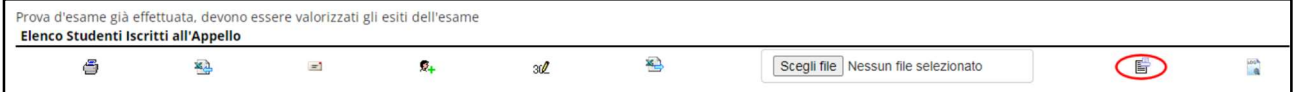

Selezionato lo studente da modificare si torna quindi all'interfaccia di inserimento esiti dove è possibile modificare il voto.

N.B.: Se occorre cancellare il voto inserito per errore ad uno studente è sufficiente reimpostarlo come *Ritirato* o Assente.

N.B.: Ricordarsi che affinché le modifiche vengano effettivamente registrate sul libretto dello studente è necessario firmare nuovamente il verbale.

# Aggiunta di nuove valutazioni

Se invece si vuole riprendere una sessione di esame già verbalizzata in cui occorre inserire nuovi esiti è sufficiente cliccare sull'icona 30 Inserimento Esiti come già visto in precedenza. Le operazioni di inserimento saranno ora identiche a quelle della prima sessione.

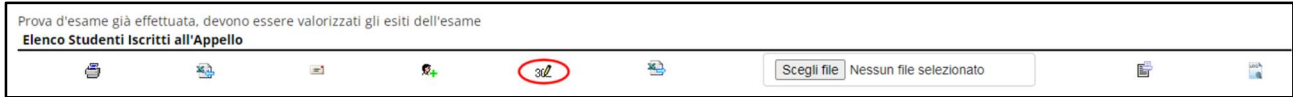

N.B.: Ricordarsi che affinché le modifiche vengano effettivamente registrate sul libretto dello studente è necessario firmare nuovamente il verbale.

#### Funzioni avanzate: Inserimento massivo degli esiti

È possibile, invece di inserire singolarmente ogni voto, effettuare un inserimento massivo delle valutazioni degli studenti di un singolo appello caricandole da file esterno. La procedura in sé è molto semplice ma occorre prestare attenzione ad alcuni dettagli.

Prima di tutto occorre esportare la lista degli studenti cliccando sull'icona Esporta Dati Lista Iscritti.

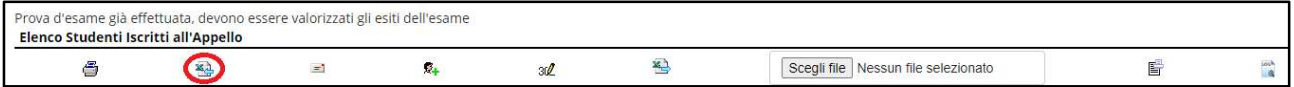

Verrà generato un file Excel da salvare sul proprio PC: in questa tabella la colonna Esito sarà già popolata per gli studenti valutati; per gli altri è possibile inserire la valutazione nella corrispondente riga (il 30 e lode va inserito come 30L) facendo attenzione a non modificare il resto del file. È possibile anche specificare se l'esame è stato sostenuto in presenza o a distanza inserendo rispettivamente la lettera P o D nella corrispondente colonna.

Una volta predisposto il file occorre importarlo selezionandolo col pulsante Scegli file e cliccando sull'icona Importazioni esiti.

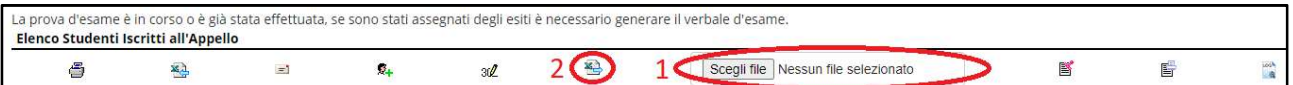

A questo punto verrà visualizzato un report dettagliato dei voti registrati e di quelli già presenti.

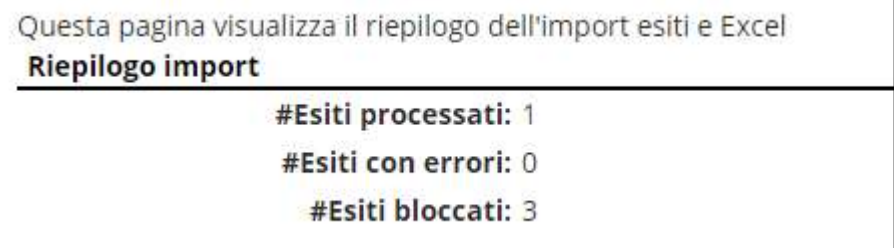

N.B.: Ricordarsi che affinché le modifiche vengano effettivamente registrate sul libretto dello studente è necessario stampare nuovamente il verbale.

# Funzioni avanzate: Spedizione mail massive

La piattaforma web permette la spedizione di mail massive agli studenti iscritti all'appello: per accedere alla pagina dedicata è necessario cliccare sull'icona **El Comunicazioni agli iscritti.** 

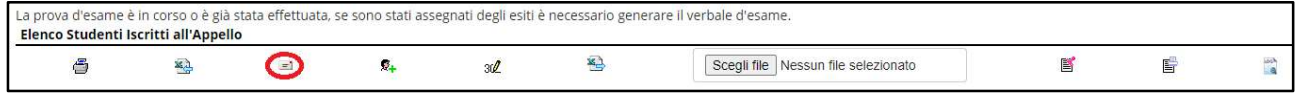

Qui è possibile innanzitutto decidere se spedire la mail col proprio indirizzo istituzionale o in modalità antispam no-reply (in questo caso gli studenti non potranno rispondere direttamente alla mail). Nel primo caso è possibile anche decidere se farsi spedire una copia della mail in CC o CCN. Occorre poi riempire i campi Oggetto e Testo con la comunicazione voluta.

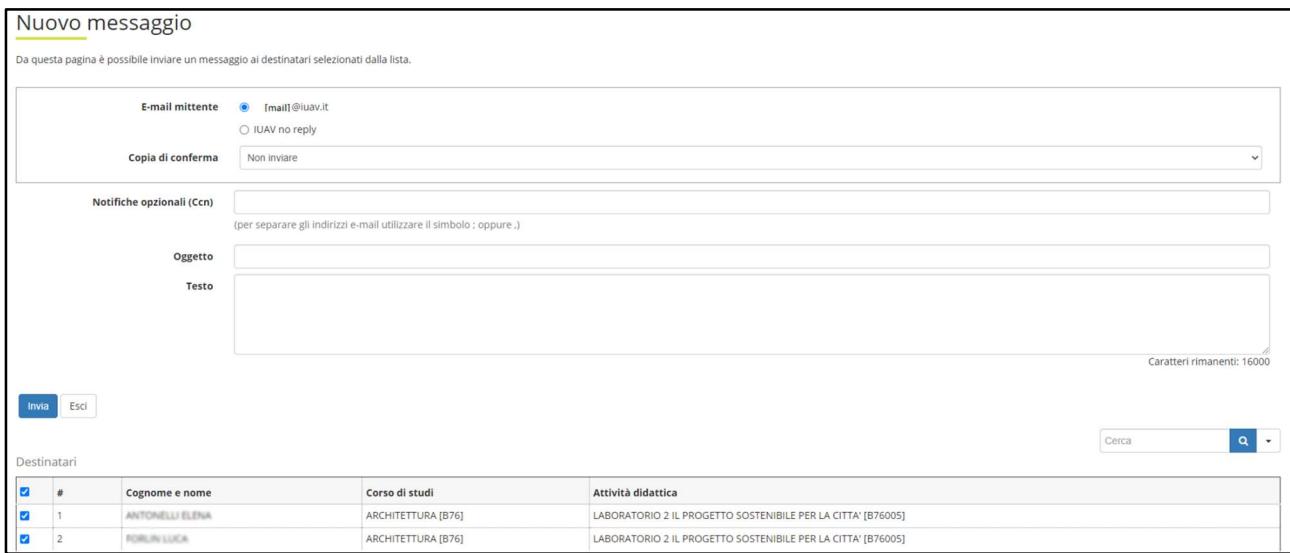

Nella sezione bassa della pagina è presente la lista degli studenti iscritti; di default sono selezionati tutti per la ricezione della mail, ma è possibile modificare tale selezione utilizzando anche un filtro per la ricerca rapida. Una volta selezionati tutti gli studenti a cui si vuole spedire la mail è sufficiente cliccare sul tasto Invia.